## Getting Started with The Juice Teacher Guide: SSO & Rostering

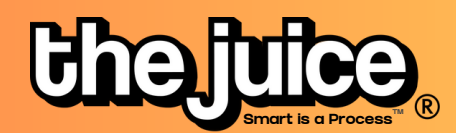

## Login

1

Sign into the Juice via [thejuice.news/sign-in](http://thejuice.news/sign-in) page and select "Sign in with your School's LMS credentials" underneath the sign in button.

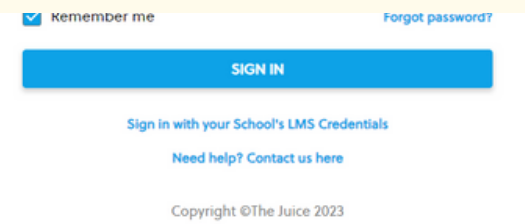

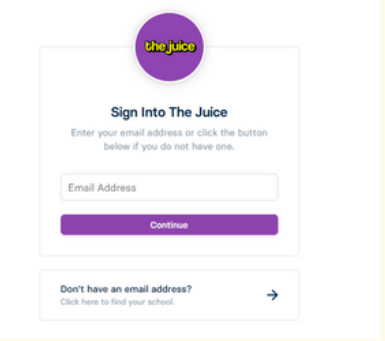

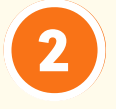

If your Schoology account is connected to your email address, enter your email address into the provided Email Address field and select Continue.

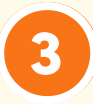

After entering your email address, you will be brought to the Schoology login page. Log into Schoology as you normally would with your email address.

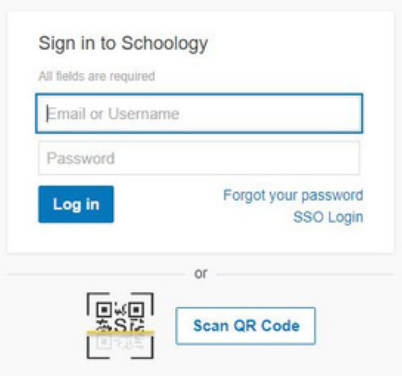

4

If this is your first time logging into the application, you will see a prompt requesting that Edlink access your account. Please note that you will also see this prompt if you have logged out of Schoology since the last time you logged into the application. Select Authorize to continue logging in. You should now be logged into The Juice.

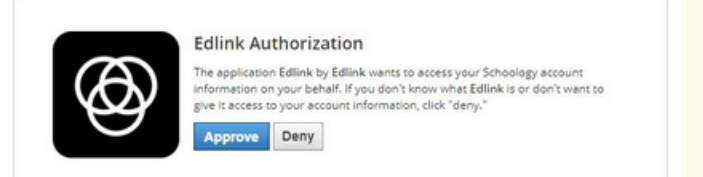

## Getting Started with The Juice Teacher Guide: Schoology SSO & Rostering

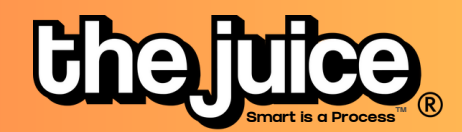

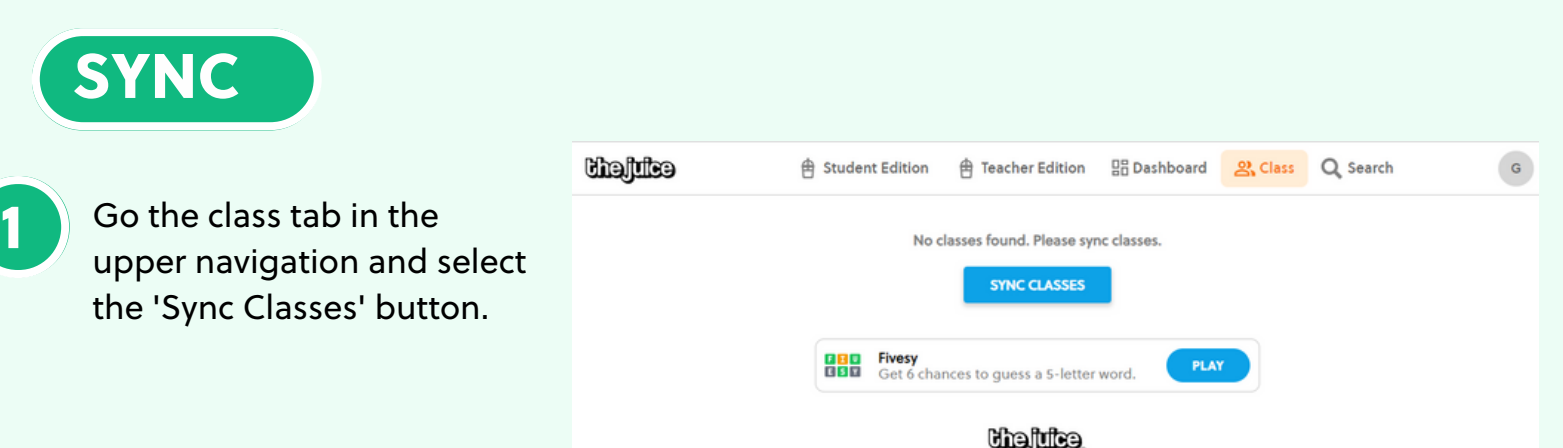

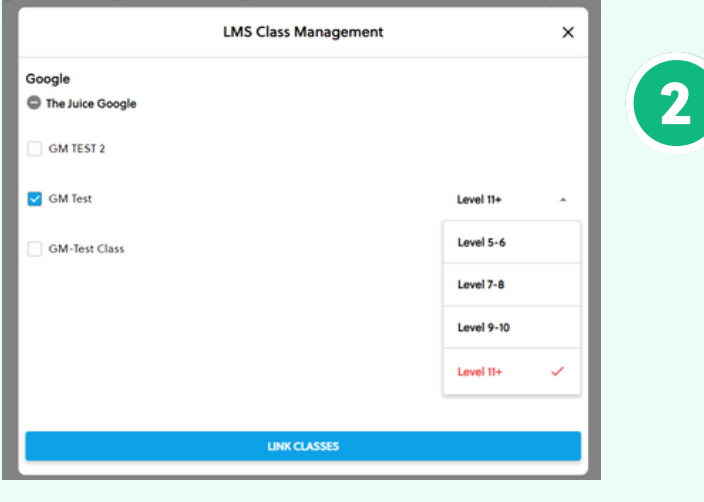

Select your Schoology account and the classes you would like to sync from Schoology. You can also set your default class reading level.

Your classes are now synced. Please note: after the initial sync, any changes you make to your roster via adding or removing students will need to happen directly in your LMS. It will take 24 hours for any changes to sync from your LMS roster to your class list in The Juice.

## What to look out for

- I received an error message when trying to login through Schoology
- My classes aren't syncing
- My classes are not appearing for syncing or within The Juice
- A student is missing from my class in The Juice
- My account says it is deactivated

Need more help? Visit our **FAQ [pages](https://thejuicelearning.com/the-juice-faqs/)** or contact support [here](https://thejuicelearning.com/support/).